# 多易拍 TWAIN Driver 操作说明

#### $\begin{array}{c} \hline \end{array}$ 录

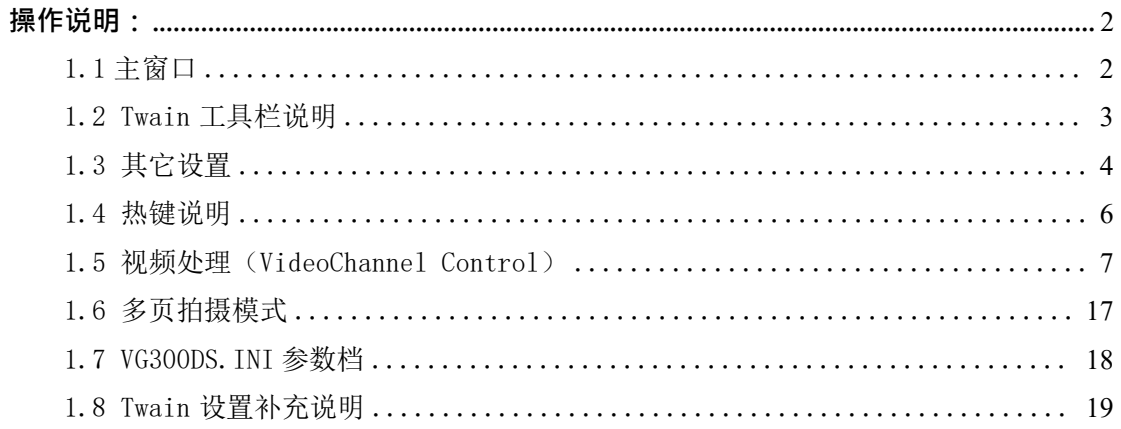

## <span id="page-1-0"></span>**操作说明:**

## <span id="page-1-1"></span>**1.1 主窗口**

1. 选择Twain 来源: 开启任一个支持标准 Twain 接口的软件, 如 Microsoft Word 2003; 打开 word 2003 依次选择"插入"-- "图片"-- "来自扫描仪或照相机",弹出图 1-1 对话框, 选择 Twain 来源设备 "VideoGrab" -- "自定义插入"后将出现图 1-2 所示 Twain 主窗口。(此部份与各软件的接口有关,可能会有不同)

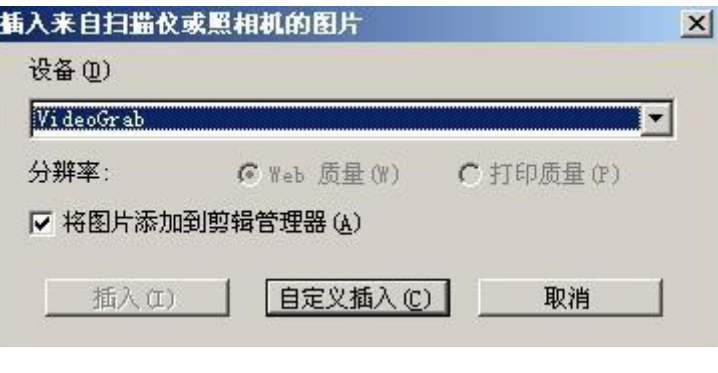

图 1-1

**2. 主窗口组成**:Twain 接口程序主窗口如图 1-2 所示,由工具栏、视频窗口等部分组 成。

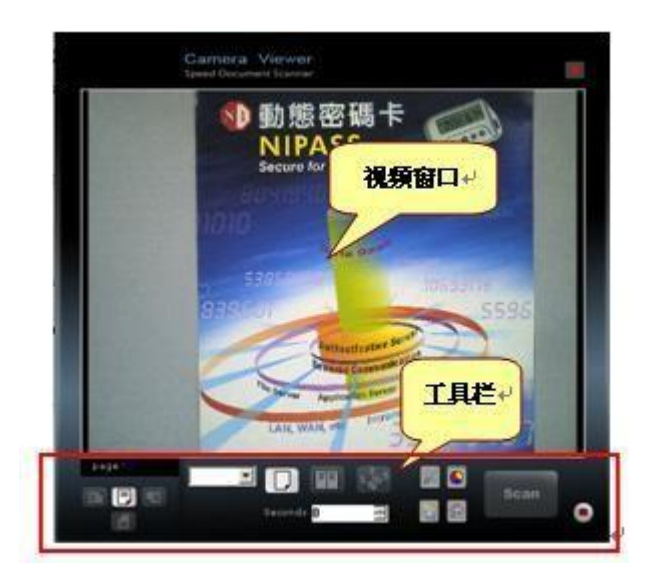

图 1-2

### <span id="page-2-0"></span>**1.2 Twain 工具栏说明**

Twain Driver 工具栏位于主窗口下面, 如图 2-1 所示。

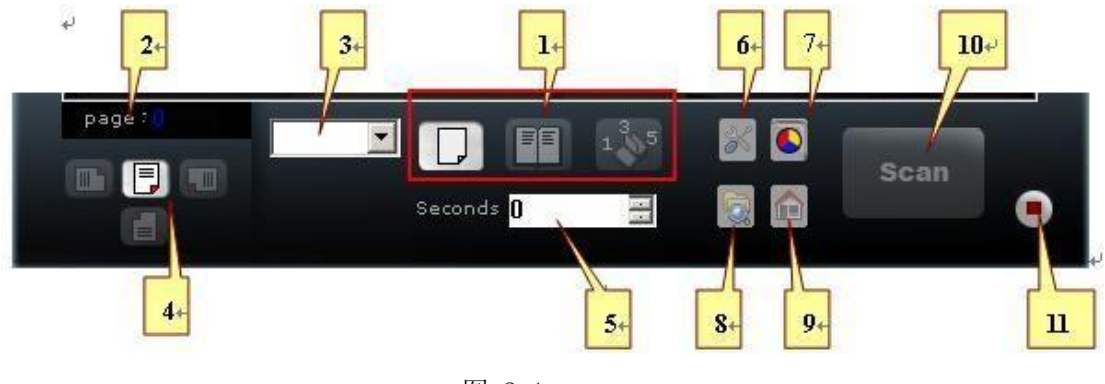

图 2-1

#### **功能介绍**

- **1. 拍照模式**:主要分为三种模式。
	- 1) 普通拍照 → : 点击 scan 按钮拍照。
	- 2) 旋转拍书 <sup>11</sup>:点击 sean 按钥,拍取书的第 1 页,然后旋转书 180 度后拍第 2 页,再点击 Scan 按钮, 依次类推, 每拍一页就旋转一次, 最后点击 ■ 按钮结 束拍书。
	- 3) 奇偶页拍书 135/642: 点击 <sup>Stear</sup> 按钮——)点击 Stear 按钮开始奇数页拍书, 翻 拍顺序为第 1 页、第 3 页、第 5 页……——)点击●按钮结束奇数页拍书, 程序自动将<sup>135</sup>转换成<sup>。</sup>》, 将书籍旋转 180 度, 开始偶数页拍书翻拍顺序 为……第 6 页、第 4 页、第 2 页。拍完最后的偶数页时,自动结束成批翻 拍。
- **2. 拍照页码 Page**:显示当前拍照页码数,拍照后页码自动增加。
- **3. 预设参数:**将先前保存的设置进行导入,每次调用系统默认导入前一次的设置。
- **4. 图像旋转**:分为四个方向。
	- 1) **缺省**:视频窗口的图像保持拍摄仪的固有方向。
	- 2) **左旋转 90**˚:将视频窗口的图像向左旋转 90˚。
	- 3) **右旋转 90˚**:将视频窗口的图像向右旋转 90˚。
	- 4) **右旋转 180**˚:将视频窗口的图像旋转 180˚。
- 5. 定时拍照 Seconds: 在拍照多张图时,可以设定一定时间进行定时拍照,第一张需 手动拍照,停止请按停止拍照按钮。
- **6. AF 对焦设置:**屏蔽、视频像质、AF 自动对焦等属性设置(AF 选项需 AF 型号拍摄仪 支持)。详见 1.5
- **7. 彩色与黑白格式**︰
	- 1) **黑白**︰将图像保存为黑白格式,默认文件类型为 .tif。
	- 2) **彩色**︰将图像保存为彩色格式,默认文件类型为 .jpg。
- **8. 综合设置:VideoChannel Control** 设置,里面包括常用、图像、成批翻拍、屏蔽、拍 摄器参数、视频像质、AF 自动对焦、Twain 按钮等属性设置(详见 1.5)。
- **9. 停止遮罩/放大**:单击按钮后,遮罩与放大将被停止,恢复原状。
	- 1) **遮罩**:在视频窗口里,点击左键不放,拖动鼠标出现红色矩形截取框,划出所要 截取的矩形,松开左键后,取得所要截取的范围。如果要还原原来的图片范围, 再单击左键, 或者点击 的按钮, 视频窗口恢复原状。
	- 2) 放大: 在视频窗口里, 点击右键不放, 拖动鼠标, 松开右键后, 就放大相应的 区域。如果要还原原来的图片大小,再单击右键,或者点击 口恢复原状。
- 10. 拍照 Scan: 准备就绪, 就可以开始拍取图像。
- <span id="page-3-0"></span>11. 停止拍照 ●: 结束本次拍摄工作, 下次再进行拍照将生成新的图像文件目录。

### **1.3 其它设置**

- **1.3.1 向视频窗口左上角拖动鼠标:**弹出选择视频来源的设置。如图 3-1 所示。
	- 1) 视频来源类型:Simple One Channel
	- 2) 视频拍摄仪:Newimage SuperCam/DocCam
	- 3) 截取视频、视频屏蔽、几何变化三个选项必须勾选,进行普通拍照其它参数默
		- 认,"确定"完成视频源设置

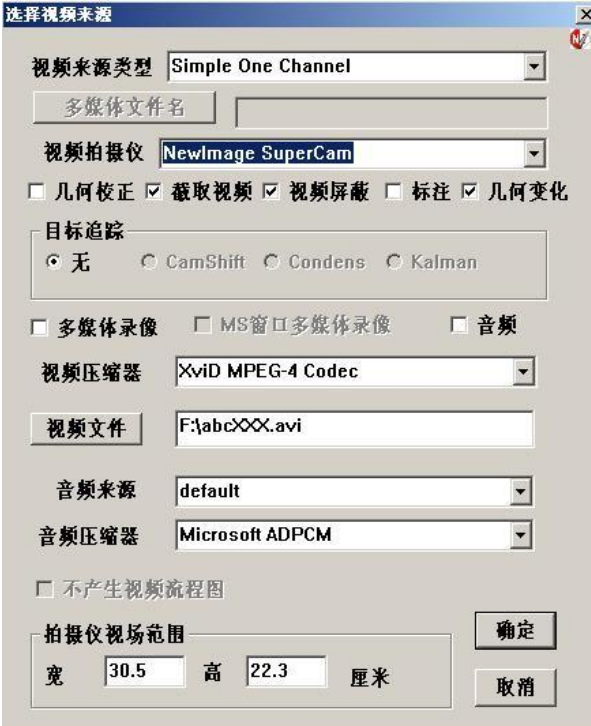

图 3-1

**1.3.2 向视频窗口左下角拖动鼠标:**弹出 VideoChannel Control 设置,里面包括常用、图 像、成批翻拍、屏蔽、拍摄器参数、视频像质、AF 自动对焦、Twain 按钮等属性设置。如图

- 3-2 所示。下面简单介绍对话框各按钮功能,详细请参考 1.5 视频处理对话框。
	- 1) 常用:设置目标 DPI、保存参数、改变图像格式(黑白、灰度、彩色)等功能
	- 2) 图像:设置视频分辩率等
	- 3) 成批翻拍: 设置图片保存位置、文件类型、键入文件名、生成多页 TIFF 文件等
	- 4) 屏蔽:勾选 "激活有效区域" 复选框,设置有效区域在 X、Y 方向上的相对最大区 域的比例,屏蔽被拍资料页面以外的区域,调整合适后关闭该窗口。
	- 5) 拍摄器参数:设置自动增益 AGC、自动曝光调整AEC、自动白平衡功能 AWB。
	- 6) 视频像质:设置 Gamma 等。
	- 7) AF 功能:AF 调焦功能,仅自动对焦型号有此选项。
	- 8) Twain 按钮:设置 Twain 工具栏对应按钮是否开启、拍摄后图像处理方式(此功 能每次拍照任务完成后需按停止拍照按钮方可生效)

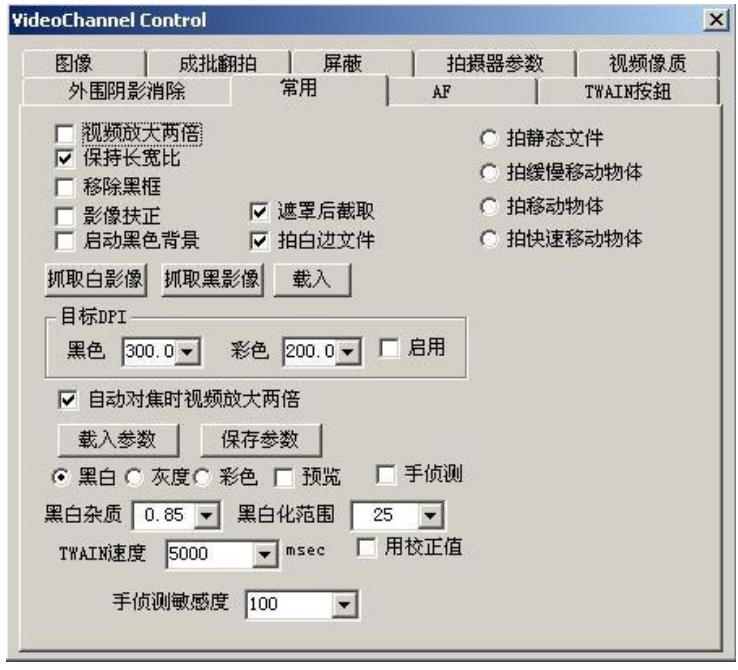

图 3-2

**1.3.3 向视频窗口右上角拖动鼠标:**弹出 Video Source 属性对话框,用来设置拍摄仪的硬 件参数,包括明亮、对比、彩度、饱和、锐利度以及曝光值。如图 3-3 所示。

- a) **Brightness**:调整视频亮度
- b) **Contrast**:调整视频的对比度
- c) **Hue**:调整视频的色调
- d) **Saturation**:视频的饱和度
- e) **Sharpness**:调整视频的阴影
- f) **Exposure**:调整视频的曝光时间

Twain Driver 操作指南

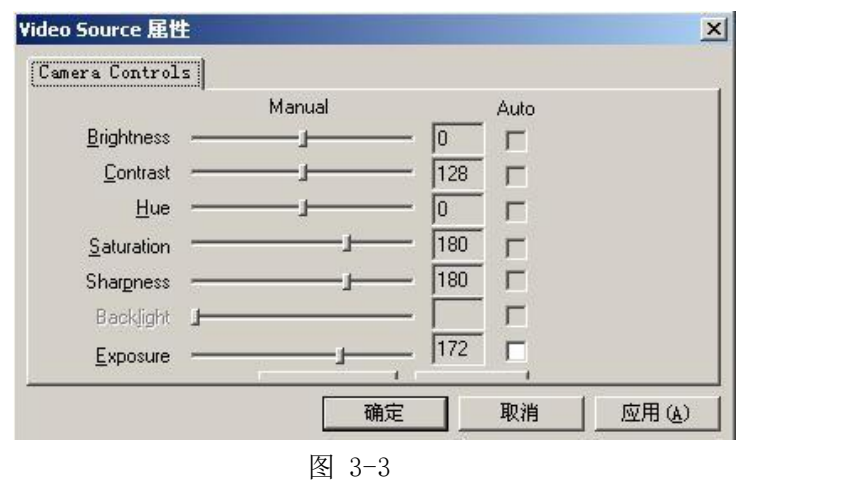

**小提示:**光源较稳定时,在呈像稳定清晰后,可关闭自动曝光 Expsure 功能(去掉 Exposure 复选框),以后开启拍摄仪时呈像速度将大大提高,如果光源发生变化导致偏色等现象可再开启 自动调节功能然后重复前面步骤。

1.3.4 向视频窗口右下角拖动鼠标:弹出 屏蔽, 视频像质, AF 自动对焦 等属性设置(AF 选 项需 AF 自动对焦型号拍摄仪支持,使用自动对焦功能时对焦区域小矩形框最好对准文字部 分)。如图 3-4 所示。

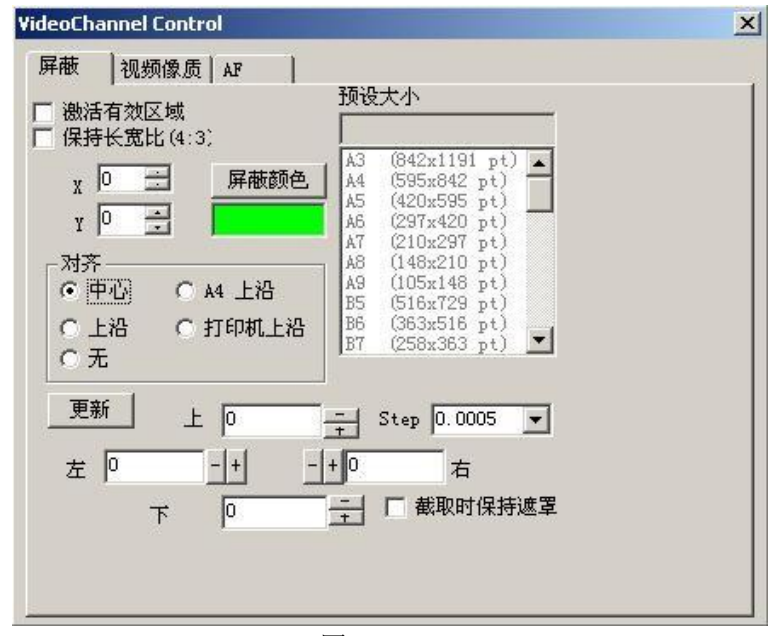

图 3-4

## <span id="page-5-0"></span>**1.4 热键说明**

Alt-Enter 拍照

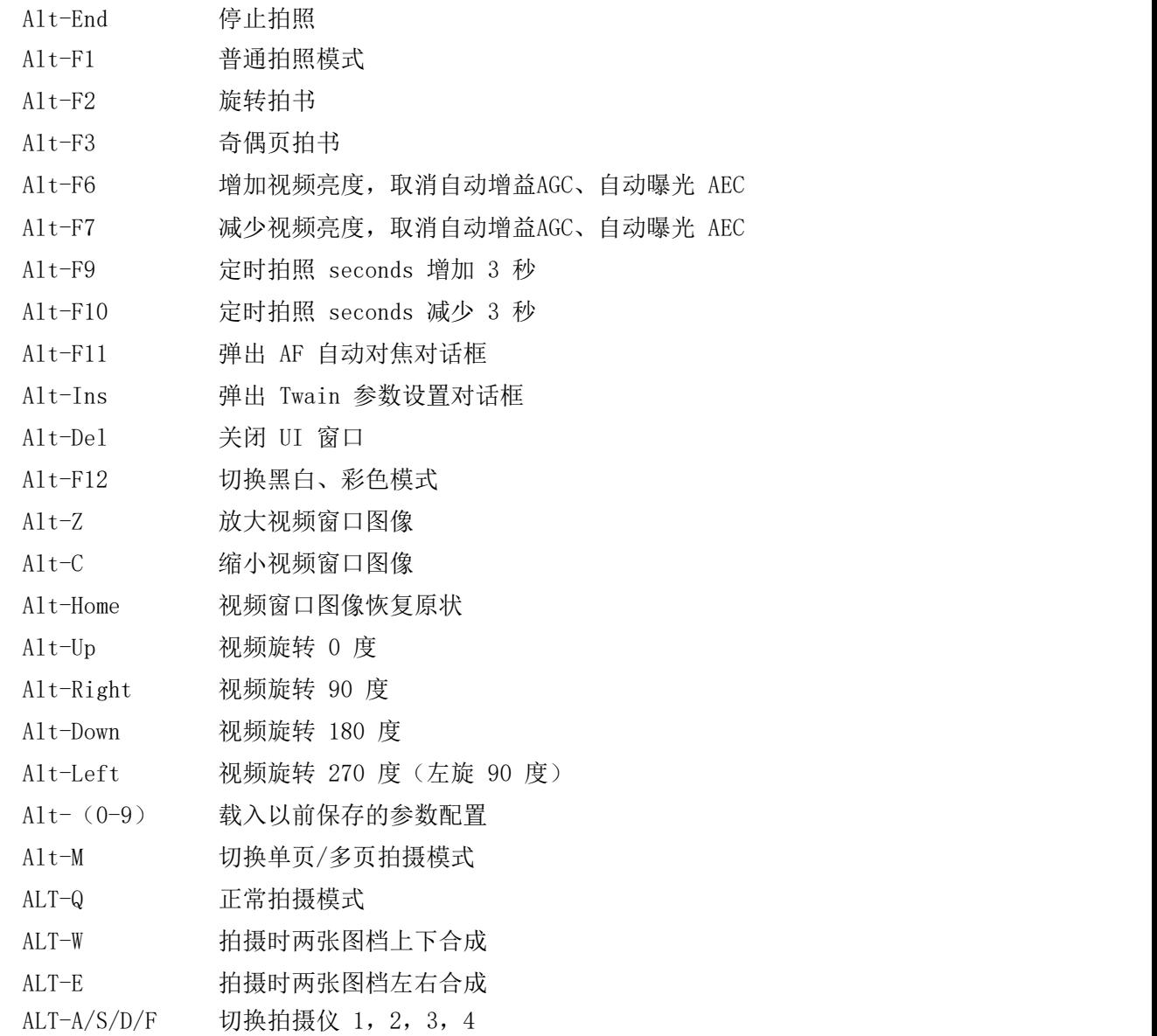

# <span id="page-6-0"></span>**1.5 视频处理(VideoChannel Control)**

**1.5.1 [常用] 对话框**

Twain Driver 操作指南

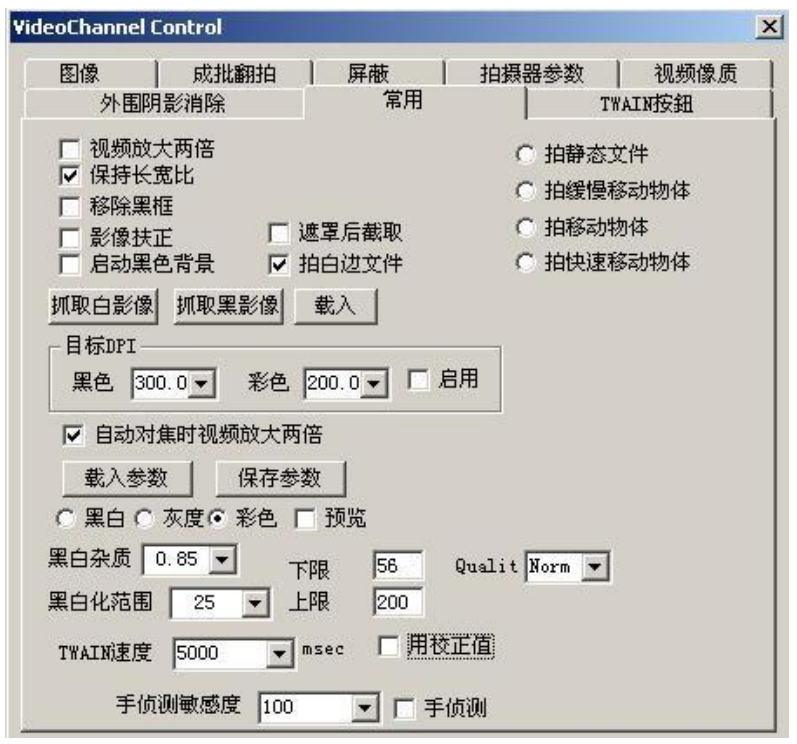

图 1.5-1

1) 、视频放大两倍:视频窗口显示的内容放大两倍(手动调焦时可开启方便调节焦距)。

2) 、保持视频长宽比:保持固定的长宽比例。

3) 、影像扶正:系统会调整图像角度,达到自动对齐边界的效果。拍摄底板为黑色, 先点击"抓取黑影像"抓取一个全黑的图片,然后勾选"影像扶正"和"启动黑色背景"两个 选项,这一功能可消除图片外围黑框和扶正影像,主要用于拍摄矩形物体。使用前和使用后的对 比效果如图 1.5-2。

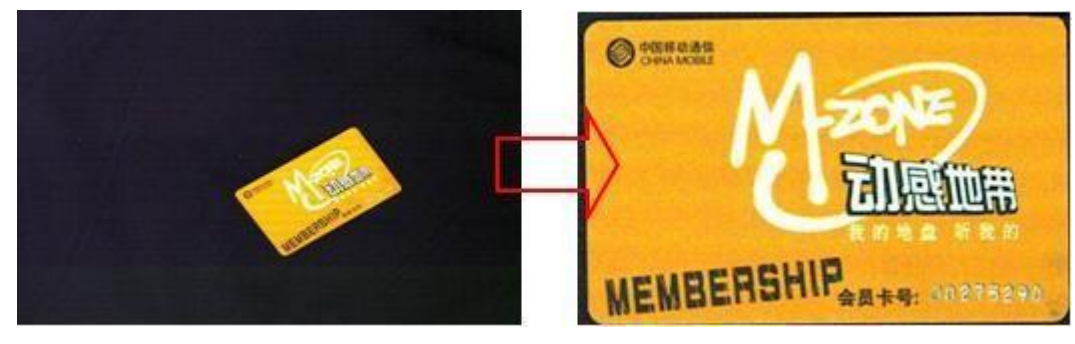

图 1.5-2

4 、移除黑框: 拍摄白底板, 先点击"抓取白影像"抓取一个全白的背景, 然后勾选 "移除黑框",拍摄想要拍摄的文件。这个功能可移除外界阴影。使用前和使用后的对比效果 如图 1.5-3。

#### Twain Driver 操作指南

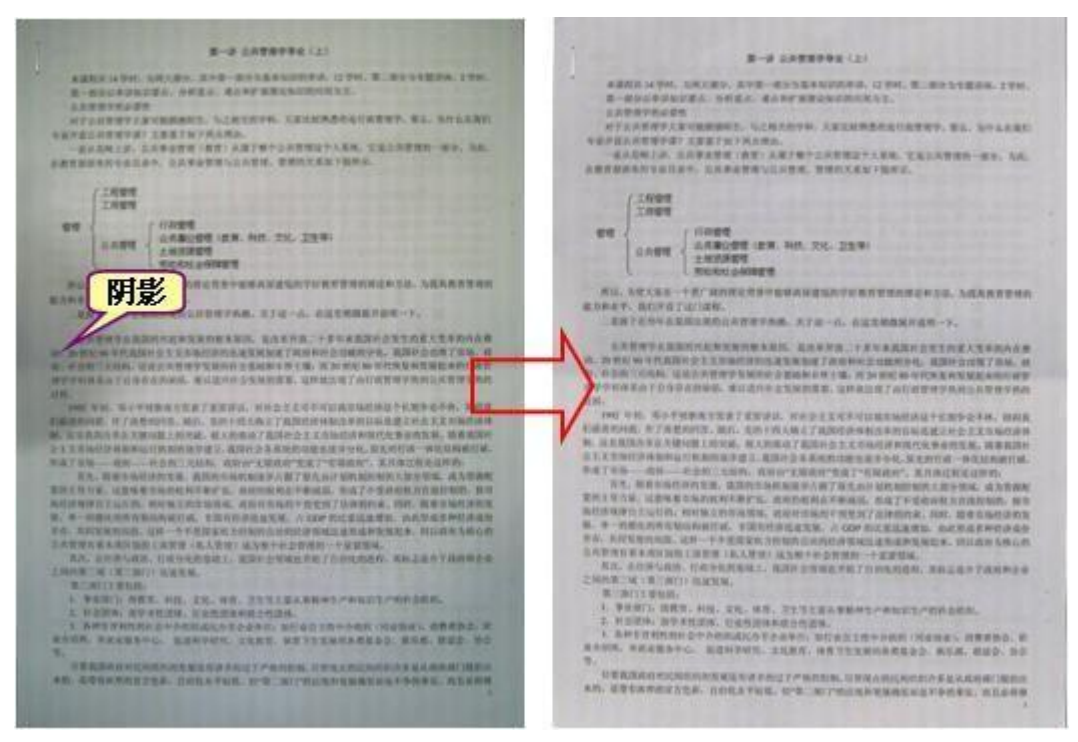

(使用前后对比)图 1.5-3

- 5) 、拍白边文件:启用,影像扶正时边缘补白边,不启用补黑边;
- 6) 、遮罩后截取:使用拖动鼠标进行遮罩后自动截取一张图像;

拍摄数件 ○ 拍线慢移動物體 ○ 拍移動物體

7) 、设定拍摄状态: 可根据拍摄需要进行设置。

8) 、目标 DPI:设置黑白、彩色 DPI,可手动输入数值,勾选"启用"有效。

9) 、自动对焦时视频放大两倍:使用自动对焦功能时的设置。默认为勾选。

10) 、保存参数:保存当前的设置参数,以便下次调用。

11) 、载入参数:调用保存过的预设参数。

12) 、图像格式:黑色: 1 位TIF 档

灰度:8 位 JPG 档

#### 彩色:24 位JPG 档

13) 、预览:拍照是否弹出图片预览窗口。

14) 、黑白杂质:黑点较多时可降低黑白杂质,改善黑白图像的像质(推荐 0.75-0.85)。

15) 、黑白化范围:调整黑白化浓度,默认 25。

16)、Twain 速度:Twain 拍照图像传输间隔。

17) 、手侦测敏感度: 设置手侦测功能敏感度(100 为 1 秒), 需勾选"手侦测"选项, 拍照时(定时自动拍照)如果侦测到手自动停止拍照动作。

18) 、上下限:黑、白像素点界限值。

19) 、品质 Qualit:拍摄黑白图片二值化品质,有 fast、norm、high、best、super 选项,当黑白图片文件过大、杂点过多时可选择 fast,想要更佳品质的黑白图片可选择 best。

9

#### **1.5.2 [图像] 对话框**

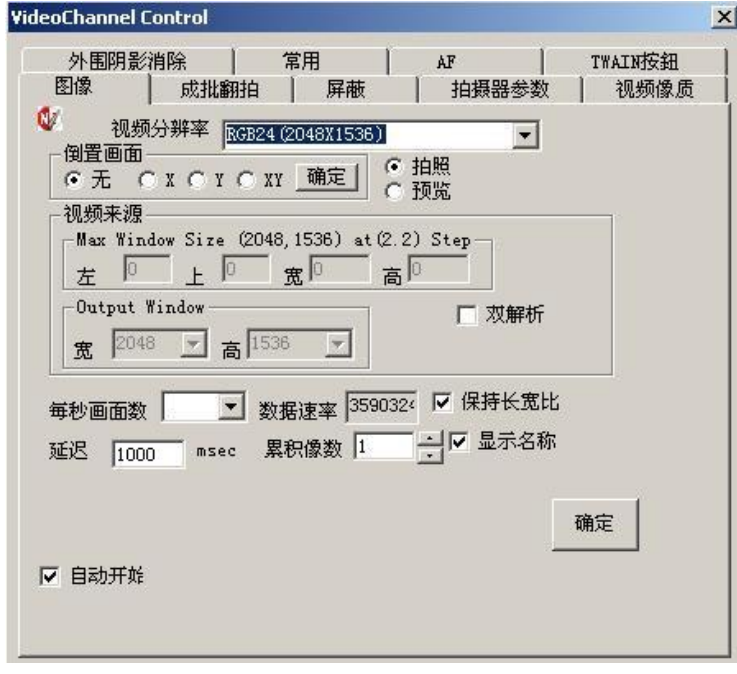

图 1.5-4

1)视频分辨率:选择视频采集、显示的分辨率;

2)倒置画面:选择摄制视频画面的翻转方式,其中,X 水平翻转,Y 垂直翻转,XY 水平、 垂直同时翻转,选择后按确定按钮启动;

3)拍照及预览:有些视频来源有二个视频输出,分别是拍照用及预览视频,可择其一, 默认值为『拍照』;

4) 视频来源 : 为视频来源所默认的分辨率及其变化, 输出范围、切割范围、每秒画面 数、数据速率;

5)保持长宽比:勾选该复选框,在缩放调整时自动保持视频画面长宽比例(4:3);

6)延迟:五百万像素机型拍摄双解析图片时,通过此项可以避免出现拼图色差;

7)双解析:勾选该复选框,视频显示使用选择的分辨率,而截取图像时使用更高的分辨 率。该功能只有在 300 万像素拍摄仪的 1024x768 分辨率、500 万像素拍摄仪的 1280x960 分 辨率与 1856x1944 分辨率有效;

8) 累积像素: 默认 1, 设置较高的数值可起到降低噪声的作用。

9)单击右下角[确定]按钮,确认设置生效。

#### **1.5.3 [成批翻拍] 对话框**

Twain Driver 操作指南

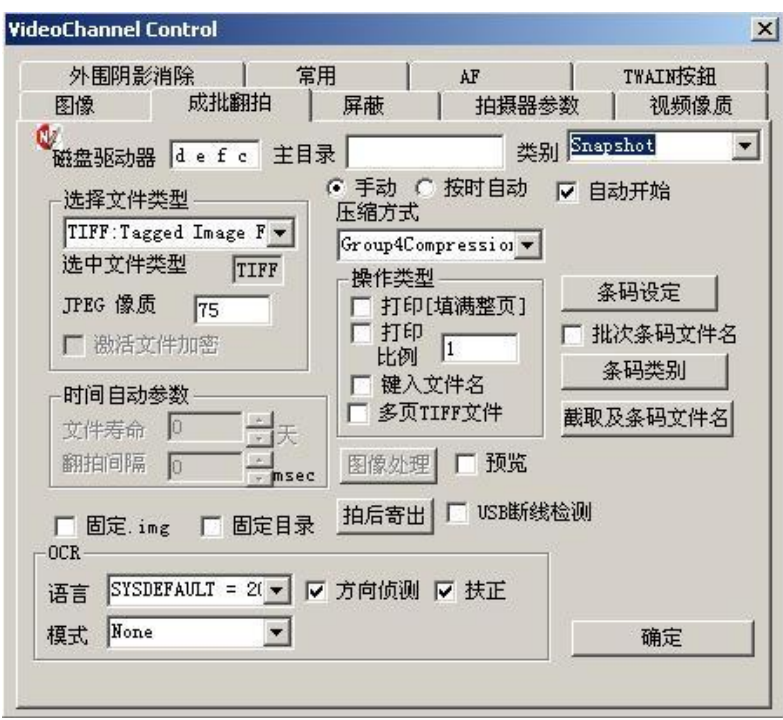

图 1.5-5

1) 磁盘驱动器:设置图像保存时选用磁盘驱动器的顺序。顺序为 D、E、F、C 盘,即 D 盘存满时,自动使用E 盘继续保存图像。

2) 主目录:保存图像的主目录,可直接输入多层完整路径,如 c:\test\image\2012\。

3 类别: 保存图像的次目录, 默认为\Snapshot, 也可清空不设置。

4 翻拍方式: 可选手动与按时自动(需设置时间)两种方式。前者通过相关按钮的操作拍照 保存图像;后者需同时设置翻拍间隔时间,定时自动拍照保存图像。

5 操作类型: 设置图像打印的方式: 打印填满整页、或按设置比例打印;

键入文件名:拍照时要求键入文件名;

多页 TIFF 文件:在黑白拍照模式下,生成多页 TIFF 文件。

预览:拍照是否显示图像预览窗口。

6 选择文件类型: 通过下拉式组合框选择图像保存的格式, 如无特殊要求可保持默认值。彩 色图像文件默认文件类型为『JPEG:Joint Photographic Experts Group JFIF format』, 默认保存格式为.jpg 文件,黑白图像文件默认文件类型为『TIFF:Tagged Image File Format』,默认保存为.tif 文件。更改文件类型应同时更改压缩类型,若对文件类型与压缩 类型的搭配不了解,请保持默认值。

7) 压缩文件类型:通过下拉式组合框选择图像压缩方式,如无特殊要求可保持默认值。彩 色 图 像 默 认 压 缩 类 型 为 『 JPEGCompression 』 , 黑 白 图 像 默 认 压 缩 类 型 为 『Group4Compression』,

8) JPEG 像质:设置 JPEG 压缩方式的像质参数,默认值为 75。

9) 时间自动参数:设置定时自动翻拍的时间间隔。

10) 固定.img:勾选该复选框,文件扩展名统一为.img,否则文件扩展名根据文件格式

命名。

11) 固定目录:勾选该复选框,文件固定保存由主目录、类别设置的目录下,不生成以 格林威治时间命名的三级文件夹(如:20090612080666Z)。

13 拍后寄出: 单击该按钮, 打开寄出翻拍的视频静态图像对话框(如图 4.5-2), 设置 电子邮件的相关参数,详见 4.5 电子邮件发送功能。

13) OCR、条码识别功能:详见VideoCenterMini 完整操作手册。

14)USB 断线检测。

15)确定:单击[确定]按钮,确认设置生效。

#### **1.5.4 [屏蔽] 对话框**

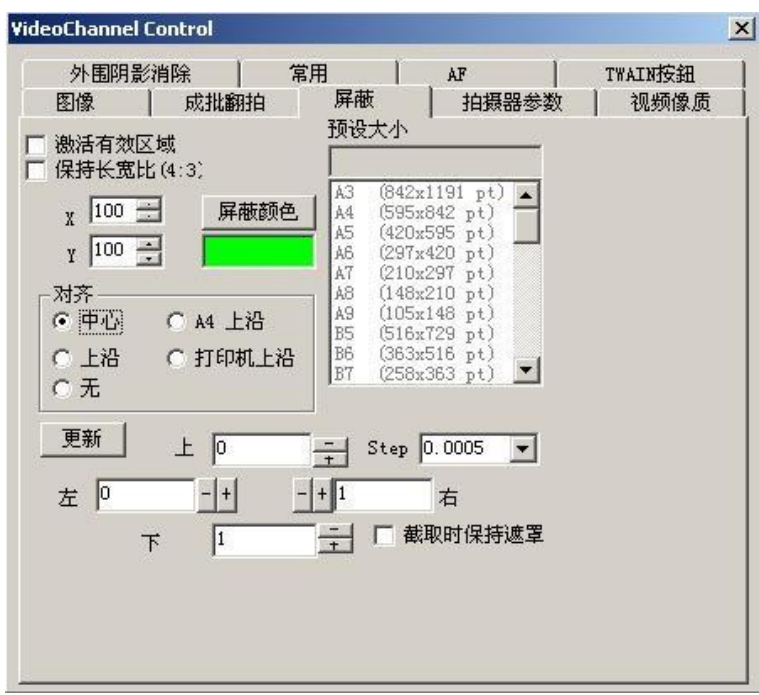

图 1.5-6

1) 、激活有效区域:勾选此复选框,设置有效区域在 X、Y 方向上的相对最大区域的比 例,可选择预设大小或直接输入 X、Y 数值,屏蔽被拍资料页面以外的区域,调整合适后关 闭该窗口。

2) 、屏蔽颜色:选择屏蔽的颜色,不会影响拍照后的图档;

3) 、对齐方式:中心、A4 上沿、上沿、打印机上沿;

4) 、Step:上下左右方向微调步长设置;

5) 、截取时保持遮罩:拍照时保持屏蔽,启用此项,拍摄时屏蔽颜色区域部分也保存下 来,默认为不启用只拍摄辟蔽的有效区域部分;欲使拍摄、打印出来的图像位于中心,可将屏 蔽颜色设置为白色,启用[截取时保持遮罩]。

#### **1.5.5 [拍摄器参数] 对话框**

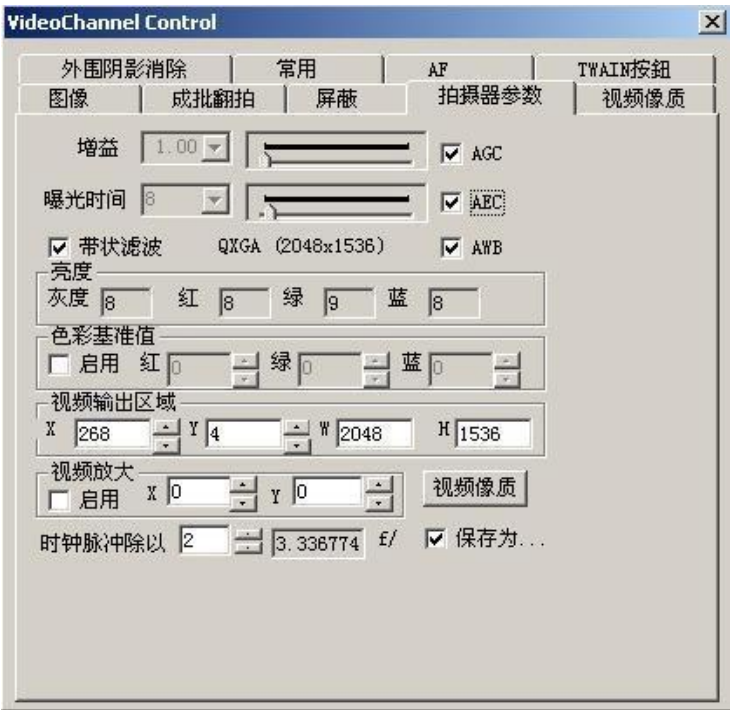

图 1.5-7

1) AGC 增益(GAIN) :打开或关闭拍摄部件上的 AGC(Auto Gain Control) 自动亮度增 益功能。关闭 AGC(即取消该复选框),可移动滑块手动编辑亮度增益的大小。

2) AEC 曝光时间(Time) :打开或关闭拍摄部件上的 AEC(Auto Exposure Control) 自 动曝光时间调整功能。关闭 AEC(即取消该复选框),可移动滑块手动编辑曝光时间的长短。

3 带状滤波: 勾选该复选框, 将曝光时间调整为 1/120 秒, 降低因光源所引起的带状 噪声。

4 AWB 白平衡: 打开或关闭拍摄部件上 AWB (Auto White Balance) 自动白平衡功能。

5) 亮度:显示图像传感器上 R.G.B 三基色的平均亮度值。

6) 视频输出区域:只有 X、Y 值可调,而 W、H 由驱动程序确定。

7) 色彩基准值:勾选该复选框,可分别改变 R.G.B 三个色彩的增益值。

8) 视频放大:分别通过 X、Y 值设置视频水平或垂直方向上的放大比例。

9 时间脉冲除以: 设置摄像部件的视频采集频率, 每秒采集的画面数量。

10) 视频像质:打开视频像质对话框,设置图像的亮度、色度、锐度、对比度、曝光等 参数 。

**小提示:**默认 AGC 自动增益、AEC 曝光时间为开启,在光源较稳定时,呈像稳定清晰后,可 去掉 AGC、AEC 自动调节功能, 以后开启拍摄仪时呈像速度将大大提高,如果光源发生变化后导 致偏色等现象可再开启自动调节功功能然后重复前面步骤。

#### **1.5.6 [视频像质] 对话框**

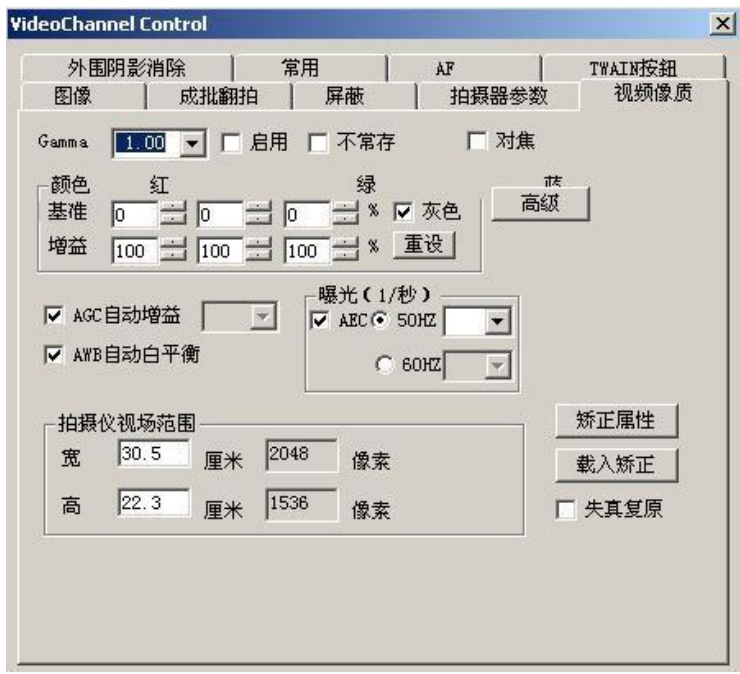

图 1.5-8

1) GAMMA:设置图像的 GAMMA 值。

2)启用:勾选该复选框,启用GAMMA 校正值。

3) 不常存: 勾选该复选框, 不自动保存视频像值参数, 否则自动保存(默认)。

4) 对焦: 勾选该复选框, 视频刷新速度较快, 易于焦距的调整。

6)颜色设置

基准:颜色调整的基数。

增益 :表示颜色增减的百分比率。

灰色:勾选该复选框,三基色步调整。

重设: 恢复默认值。

7) 高级:打开视频像质对话框,设置图像的亮度、色度、锐度、对比度、曝光等参数 。

- 8) AGC、AWB、AEC:同拍摄器参数。
- 9) 拍摄仪视场范围: 设置拍摄仪的拍摄范围。

#### **1.5.7 [外围阴影消除] 对话框**

Twain Driver 操作指南

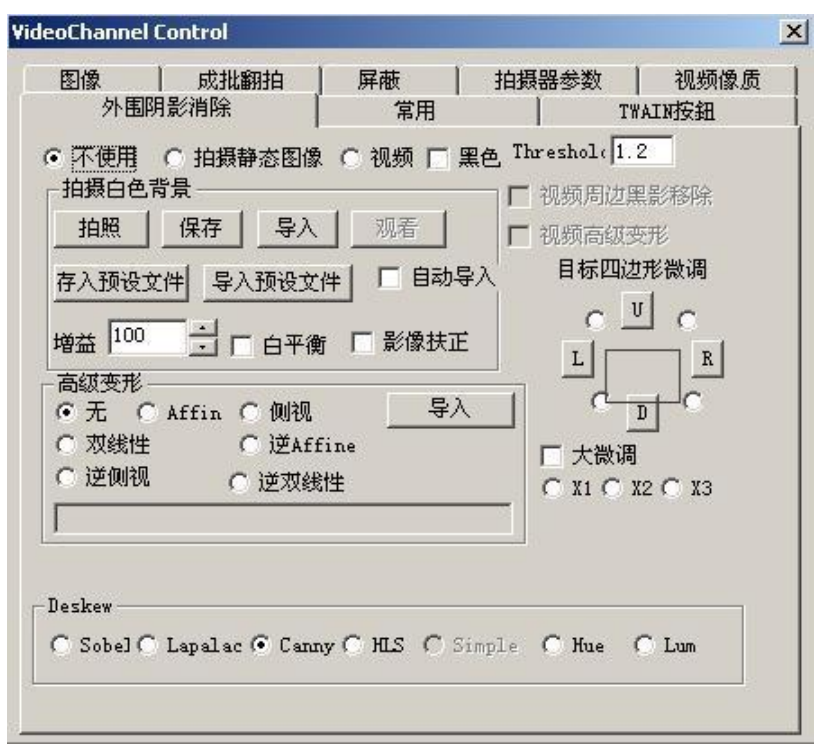

图 1.5-9

1) 不使用: 不启动外围阴影消除功能。

2)拍摄静态图像:截取图像时启动该功能。

3) 视频: 启用视频此项,再勾选"视频周边黑影移除"将启动视频阴影移除功能。4) 拍摄白色背景(拍摄黑色背景请勾选"黑色"复选框)

拍照:截取全白色背景图像,这时应将一空白(黑色)纸放在拍摄仪下。

保存:保存全白/黑背景图像,作为调校背景文件。

导入:导入全白/黑背景图像文件,作为调校背景。

存入预设文件:将全白/黑背景图像报存为默认的背景调校文件。 导

入预设文件:导入默认的全白/黑背景图像文件,作为调校背景。

自动导入:勾选该复选框,切换分辨率时自动导入相应的已有预设文件。

增益:提高增益将提高图像的亮度。

白平衡:勾选该复选框,启动自动白平衡功能。

影像扶正:系统会调整图像角度,达到自动对齐边界的效果。 5) 视频周边黑影移除: 启动视频阴影消除功能, 前提需启用"视频"功能。

6)Threshold:保留默认值 1.2,此数值越小,影像扶正去黑边功能越精确。

7) 高级变形 视频校正功能。

1、选择"高级变形"一"逆侧视",此时复选框"视频高级变形"将变为可选择;

2、启用"视频高级变形"选项;

3、大微调:大微调,可选择X1、X2、X3,视频微调变形幅度,推荐选择;

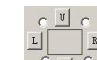

-<br>"回~目标四边形微调:图中四个圆分别对应矩形的四个角,U、D、L、R 四个按钮 为视频变形调整移动方向, 如: 以选中左上角圆圈为例, 连续按 U 视频左上角将向上拉伸, 按 D 向下缩进, 按 L 视频左上角将向左边拉伸, 按 R 向右缩进。

8) 影像扶正Deskew: 影像扶正模式选择,建议保持默认。

#### **1.5.8 [AF] 自动对焦对话框**

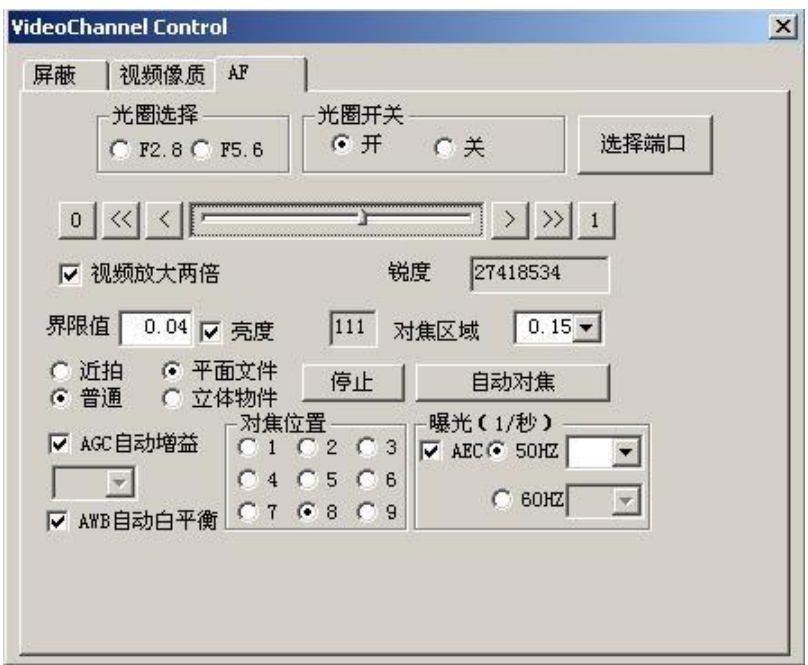

图 1.5-10

1)、光圈选择:设置光圈时,可以选择"F2.8"或者"F5.6" 两种形式。

2)、光圈开关:可以选择关闭(Close)或者开启(Open)快门。

3)、视频放大两倍:视频窗口显示的内容放大两倍

 $(4)$ 、 $0$ 是洗择最近焦距,  $1$ 是洗择最远焦距。

《〈和 〉是粗调焦距按钮, 〈 |和 〉是微调焦距按钮。

5) 、对焦区域:预览界面中出现的白色矩形块就是对焦区域。默认值为 0.10,这个值 越小,对焦越精准。

6) 、自动对焦:点击"自动对焦",拍摄仪会开始自动对焦,对焦位置需为文字或图 像部份。

7) 、停止:可手动停止自动对焦的动作。

8) 、界限值: 区块内对焦物件锐利度大小与对焦点

界限值大,对焦越清楚,但抓不到对焦点的机率高

界限值小,对焦容易不清楚,但抓不到对焦点的机率低 亮度选项勾取时,界限值会依亮度自行调整 亮度选项不勾取时,界限值可手动调整

9) 、AGC :打开或关闭拍摄部件上的 AGC(Auto Gain Control) 自动亮度增益功能。

AEC :打开或关闭拍摄部件上的 AEC(Auto Exposure Control) 自动曝光时间调 整功能。

AWB :打开或关闭拍摄部件上 AWB(Auto White Balance) 自动白平衡功能。

10) 、对焦位置:设置对焦位置。

11) 、选择端口: 选择 COM 端口 USB Serial Port。

#### **1.5.9 [Twain 按钮] 对话框**

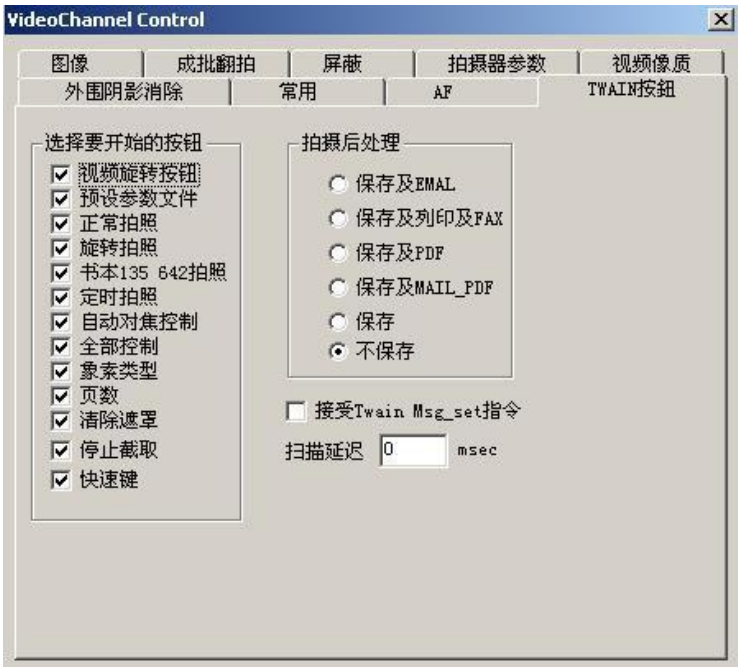

图 1.5-11

- 1) 、选择要开始的的按钮:设置对应的功能按钮是否显示在 Twain 工具栏上。
- 2) 、拍摄后处理:设置拍摄后处理方式,默认为不保存拍摄的图档。
- 3) 、接受 Twain Msg\_set:勾选复选框,本次所做的参数设置将不保存,默认为保存。

## <span id="page-16-0"></span>**1.6 多页拍摄模式**

TWAIN 具有多页拍照模式,在开启 TWAIN UI 时,使用**热键 ALT+M** 可切换单页/多页 拍摄模式, 多页拍摄模式下 TWAIN 窗口中上方会有预览区显示拍摄图档(如 image1,image2 ……);在多页拍摄模式下,拍摄任务完成后,需要点击结束拍摄■按键,程

式才会开始传输图档,否则文档只在预览区显示而不传输;

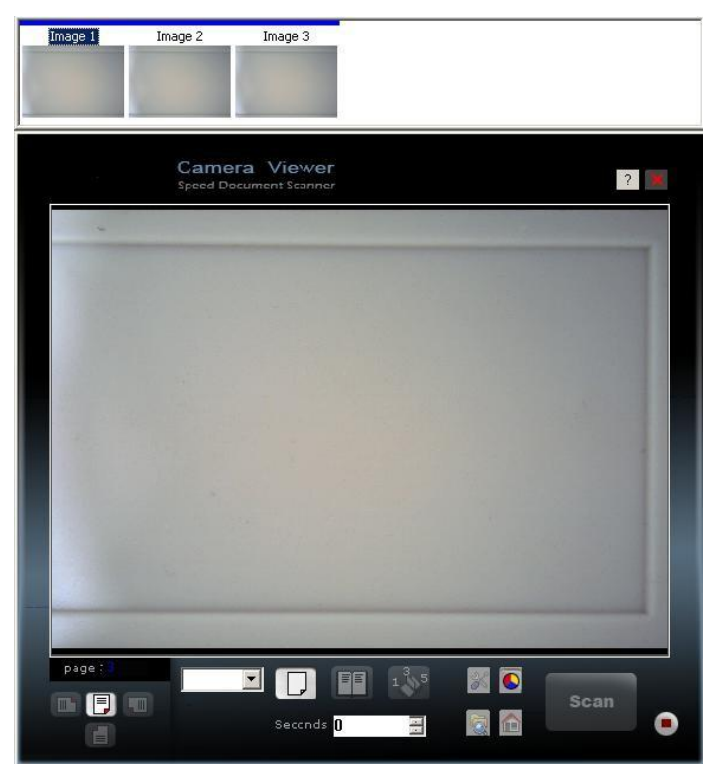

### <span id="page-17-0"></span>**1.7 VG300DS.INI 参数档**

```
VG300DS.INI 参数档位于\Program Files\DocExpressParam\目录下,存储 TWAIN 窗口信
息、传输模式等信息,解释如下;
[VG300DS]
SourceFilterName=NewImage SuperCam //设备名称
CameraSensorID=5621 //拍摄仪 ID
top=148 //top.left.bottom.right 窗口位置信息
left=244
bottom=687
right=829
NoUIDelay=1800 //隐藏 UI 拍摄延迟时间毫秒
NoUIDelete=1 //隐藏UI拍摄后标识位, 1 为 SOURCE_ENABLED, 0 为 SOURCE_MANAGER_OPEN
NoUIDelayFactor=1.000000 //隐藏 UI 时, (NoUIDelay 除以 NoUIDelayFactor) 为第二张
后拍摄延迟时间
USBLostHandlingMode=0 //USB 断线侦测,1 结束线程,0 结束进程
DelayOnUI=1 //显示UI 是否延迟显示, 1 是, 0 否NoParamUpdate=0 //
参数自动更新,0 更新,1 不更新
Debug=0 //生成 DEBUG 文件 c:\NITwainDebug.txt,1 是,0 否
BatchTransfer=1 //单页、多页拍摄模式,1 多页,0 单页
```
#### Twain Driver 操作指南

```
HotKeyReturnForGrab=0 //启用拍照热键 ENTER, 0 不启用, 1 启用
ShowFullGrabbedImage=0 //连拍时,是否显示预览大图
EnableFileMAC=0 //是否追加 MAC
CombinationMode=0 //两张图档是合成,0 不合成,1 上下合成,2 左右合成
               //ALT+Q 正常 ALT+W 上下合成 ALT+E 左右合成
WaterMarkEnable=1 //是否启用水印功能, 1 为启用WaterMarkText=
仅供 XX 使用 // 水 印 文 本 WaterMarkFontColor=65280 //
水印颜色WaterMarkTypeface=STCAIYUN//水印字休
TimeStampEnable=1 //水印功能是否显示时间
WatchDirectoryMode=0 //
CameraSelected=0 //多拍摄仪时, 预设选择; 单拍摄仪时预设为 0
SourceFilterName1=NewImage SuperCam //第一个拍摄仪, ALT+A
CameraSensorID1=5621
SourceFilterName2=USB 视频设备 // 第 二 个 拍 摄 仪 , ALT+S,
CameraSensorID2=1a3c0105 //最多 4 个,1-4 拍摄仪热键分别为 ALT+A,S,D,F
///////////////////////观看指南相关////////
WatchDirectoryMode//0: 不使用 1: 使用 默认为 0
WatchDirectory //目录的完整路径观看
ExternalProcessCmd//调用外部进程。文件将被TWAIN 应用程序接收。
ExternalProcessShowMode//外部进程的主窗口显示模式 默认为 0// SW_HIDE
EnableProcessPersistence//进程驻留 默认为 0
ProcessMainWndTitle/ /进程的主窗口的标题
CmdDirectory//进程的执行文件的目录的路径包含空格
IsRegEx//
```
//////////////////观看指南相关/////////

### <span id="page-18-0"></span>**1.8 Twain 设置补充说明**

【多易拍\_TWAIN】位置:桌面快捷方式,或【开始菜单】-【程序】-【多易拍】-【Tools】 -【多易拍 TWAIN】程序

情形一:开启【多易拍\_TWAIN】,未出现扫描画面,提示未找到扫描设备等错误信息; 1、请检查系统进程是否存在『TwainSimple.exe』或『VideoCenterMini.exe』,请将其结束 关闭;

2、打开【开始菜单】-【程序】-【多易拍】-【Tools】-【TestTwainMaster】程序,点击【选

择】-确认选择来源【VideoGrab】,关闭程序;

3、关闭后, 重新开启【多易拍 TWAIN】;

情形二: 开启桌面【多易拍\_TWAIN】, 出现扫描画面, 但视频呈像区无图像; 1、请在视频窗口内部**按住鼠标左键**往左上角拖动到视窗外部后松开鼠标,如下图: 2、弹出的视频来源对话框,【确定】即可;

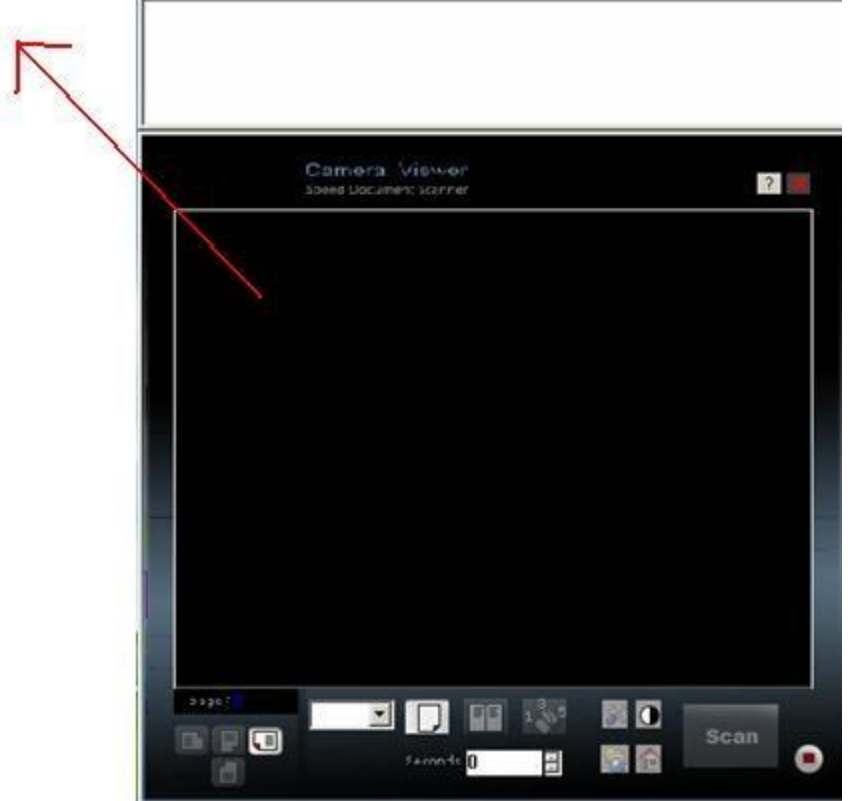

情形三:用户想自行设置 Twain 相关参数;

1、请先关闭多易拍相关程序,找到 TWAIN 参数存储位置C:\Program Files\DocExpressParam\, 删除 defaultVG 目录即可删除 TWAIN 默认参数;

2、然后开启桌面【多易拍 TWAIN】,系统将呈像,正常画面如下:

#### Twain Driver 操作指南

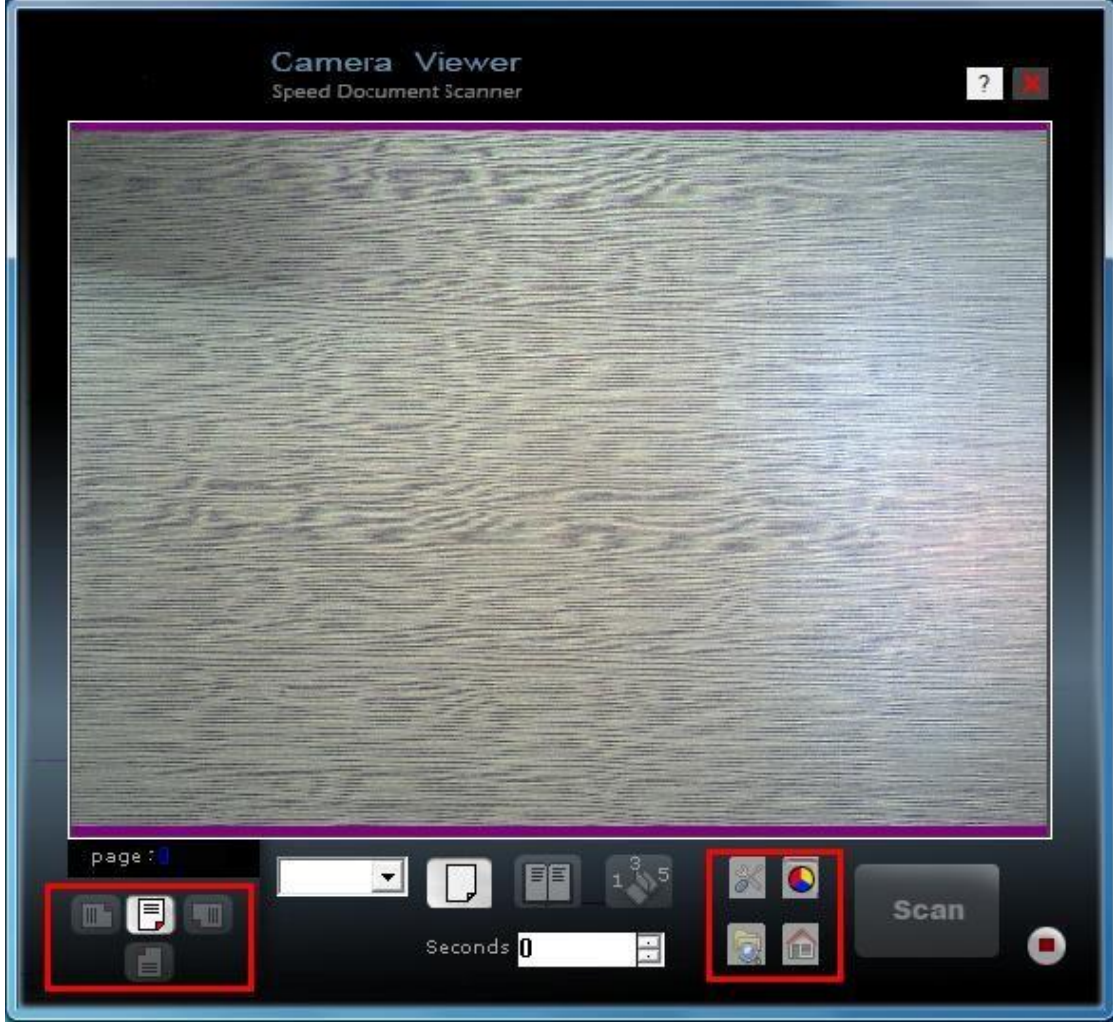

3、参数设置:

画面旋转 :依具体方向自行调节;

颜色模式 。单击按键进行黑白彩色模式切换,在北鑫诚软体请使用黑白模式;

参数设置 : 单击将弹出详细参数设置:

设置黑白、彩色 DPI(即 200 分辨率)建议值 200, 【启用】打勾, DPI 依用户要求设置; 黑白杂质设置为 0.8,【Qualit】可设置成【fast】,影响黑白图片的黑色杂点;

### Twain Driver 操作指南

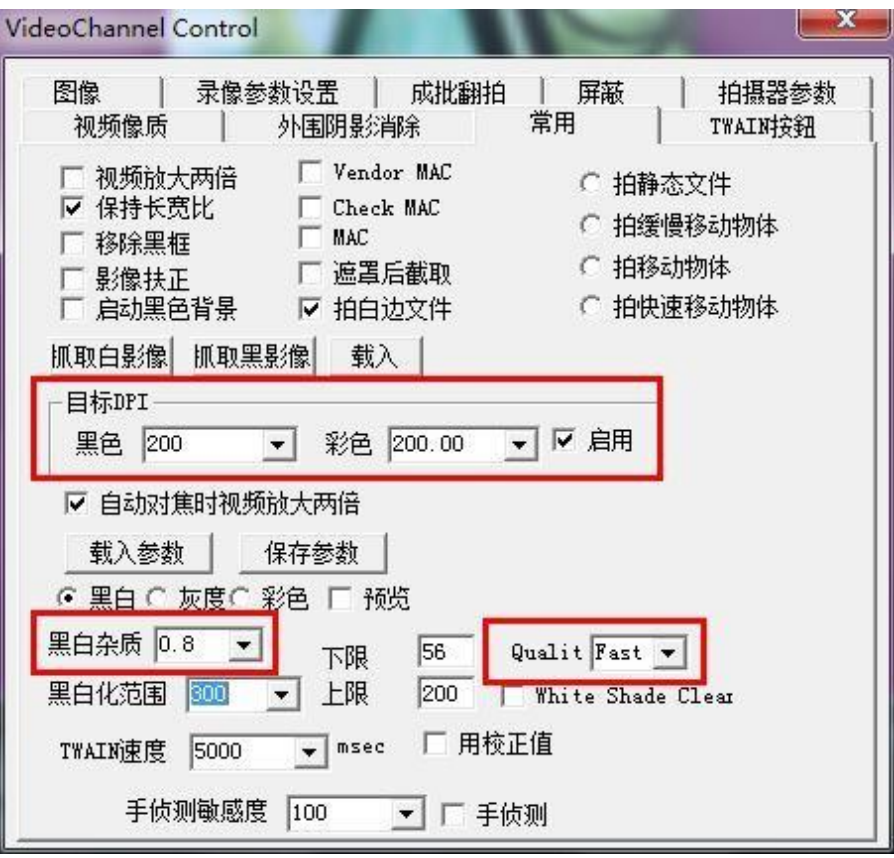